# Guida all'uso di Petalways MINI GPS

## Descrizione prodotto

Mini GPS di Petalways è un dispositivo ideato per impedire lo smarrimento del tuo animale domestico, grazie ad un sistema di tracciamento triplo (WiFi+LBS+GPS) può tracciare accuratamente l'animale sia all'esterno che all'interno di strutture in ogni momento.

### Contenuto scatola:

1 Mini GPS

- 1 custodia in silicone
- 1 cavo magnetico di carica
- 1 strumento aciculare

#### Attivazione dispositivo

- $\checkmark$  Innanzitutto verificare che il dispositivo sia carico alimentando MINI, collegare il cavo magnetico ad un alimentatore USB (Va bene un qualsiasi alimentatore da smartphone), finché la luce blu sarà lampeggiante il dispositivo sarà in carica, a luce fissa il dispositivo è carico.
- $\checkmark$  A dispositivo carico inserire la SIM card, il chip deve essere rivolto nella direzione opposta alla scritta petalways, nel dubbio seguire il disegno posizionato a destra in basso rispetto allo slot per la sim card.
- Dopo aver inserito la simcard utilizzare lo strumento aciculare (l'ago utilizzato solitamente per rimuovere le simcard dagli smartphone) per utilizzare il tasto reset premendolo per almeno 8 secondi, tenere sempre conto che prima di effettuare il collegamento con il dispositivo è bene lasciar passare almeno 5 minuti per far effettuare la sincronizzazione della sim card con la sua rete.
- $\checkmark$  Fatto ciò potremo effettuare il download dell'applicazione.

#### Spia di stato

La spia di stato di MINI GPS ci permette di verificare eventuali stati anomali del dispositivo:

- Luce blu fissa: dispositivo carico
- Luce blu lampeggiante: dispositivo in carica
- Luce rossa intermittente: batteria quasi scarica
- Luce rossa lampeggiante: connessione anomala

#### Spegnimento e accensione

Per accendere o spegnere il dispositivo bisogna premere per 5 secondi il tasto frontale, 3 lampeggi blu indicano l'accensione, un lampeggio rosso prolungato lo spegnimento.

#### Applicazione

- Procedere all'installazione dell'applicazione Petalways cercando "Petalways" nell'App store di Apple o nel Play Store di Google.
- Una volta installata avviare l'applicazione Petalways, si prega di autorizzare il programma quando richiesto, la prima cosa da fare sarà la registrazione dell'account, per fare ciò selezionare "Register", inserire l'indirizzo e-mail e cliccare su Verify Code.
- Una volta cliccato Verify Code viene inviata un email con un codice di verifica, verificare la mail (potrebbe finire nello SPAM) e trascrivere il codice di sicurezza nell'apposito spazio dell'applicazione, tenere conto che il codice di verifica ha una validità di circa 5 minuti, prima di premere "yes" verificare di aver accettato l'user agreement posizionato appena sotto il tasto.
- $\triangleright$  Procedere all'inserimento dei dati del padrone dell'animale
- Inseriti i dati del padrone si passerà all'inserimento del profilo dell'animale domestico (o degli animali domestici dato che è possibile inserire più animali).
- Una volta creato il profilo ci ritroveremo davanti la seguente schermata:

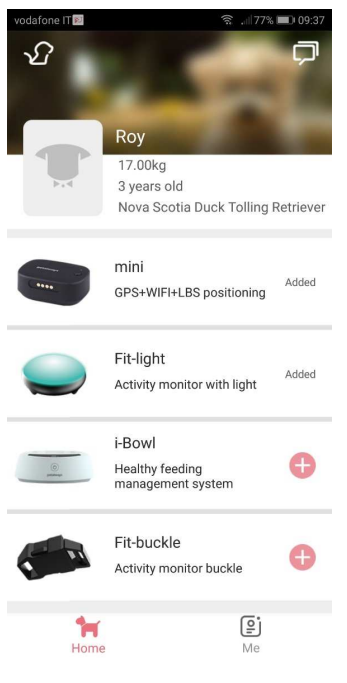

Da questa schermata è possibile vedere i dati fondamentali del profilo anomale, il tasto a forma di cane in alto a sinistra permette di accedere agli altri profili animali (se inseriti) mentre il tasto a forma di fumetto a destra permette di controllare le notifiche.

Sotto le informazioni è presente la lista di prodotti Petalways disponibili, selezionando il tasto + si procede all'installazione dello stesso, nel caso di Mini GPS dopo aver selezionato quel tasto l'applicazione passerà in modalità scansione codice, in questa modalità bisognerà scansionare il codice a barre presente sul retro della scatola (in basso a destra), in caso di problemi alla fotocamera si potrà selezionare anche l'inserimento manuale, in questo caso basterà trascrivere il codice sopra il codice a barre.

Tenere a mente che dall'operazione di setup (reset del dispositivo dopo aver inserito la sim) è necessario che siano passati 5 minuti in modo da dare il tempo necessario per la sincronizzazione della sim.

 $\triangleright$  Una volta collegato il dispositivo se cliccheremo su Mini ci ritroveremo la seguente schermata:

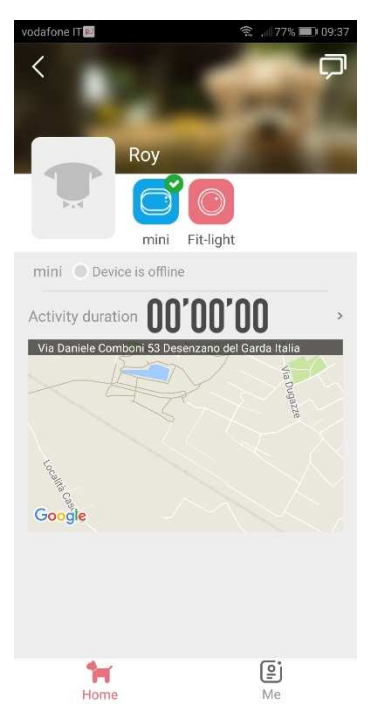

Accanto alla foto dell'animale abbiamo una lista dei dispositivi collegati ad esso (se presenti), appena sotto abbiamo la spia di stato del dispositivo, verde se è collegato e grigia se il dispositivo è offline, a dispositivo collegato è visibile il livello della batteria.

Nel riquadro sottostante è possibile controllare il livello di attività fisica, se clicchiamo sul timer dell'attività si aprirà una pagina con lo storico dell'attività fisica dell'animale durante la giornata/settimana/mese.

Sotto al riquadro attività fisica è presene la mappa con l'ultima posizione nota del dispositivo (e quindi dell'animale domestico se esso è stato correttamente legato al collare dell'animale usando l'apposito laccio della custodia in silicone), cliccando sulla mappa si passerà alle funzioni avanzate.

## Utilizzo avanzato di Mini GPS

Aprendo la mappa del MINI Gps si passa alle funzioni vere e proprie del tracker GPS.

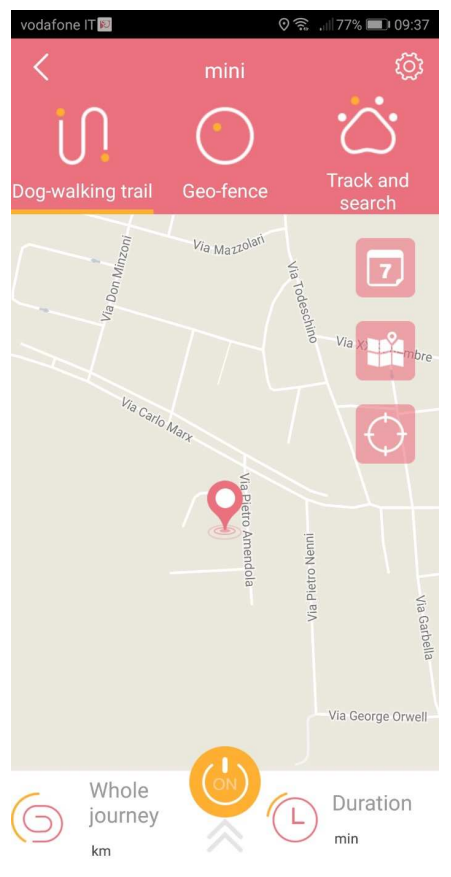

Nella parte alta della schermata abbiamo il tasto impostazioni sulla sinistra, appena sotto in grande abbiamo i 3 tasti delle 3 principali funzioni:

- 1- Modalità passeggiata
- 2- Modalità recinto virtuale
- 3- Modalità tracciamento

Nella modalità passeggiata viene determinato il percorso eseguito durante la passeggiata, questa modalità non è sempre attiva e va abilitata premendo il tasto "on" nella parte bassa dello schermo, una volta attiva sarà possibile visualizzare i dati sollevando il menù a tendina presente nella parte bassa dello schermo.

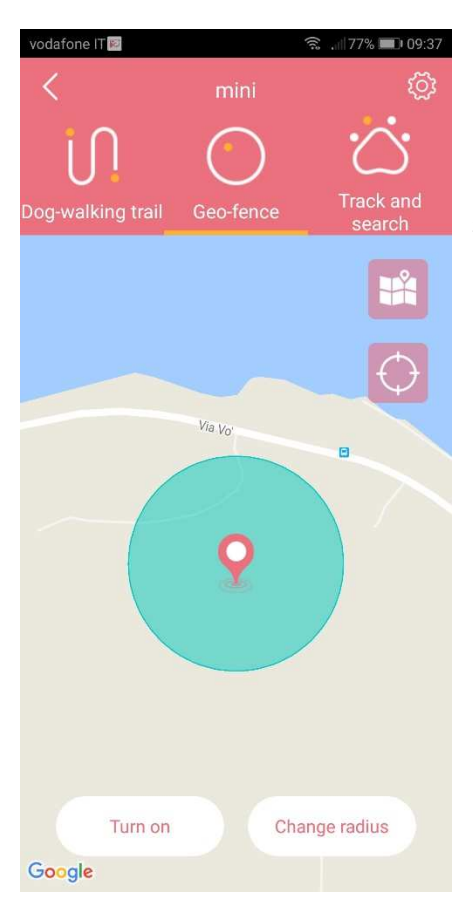

La modalità recinto virtuale permette di impostare una "zona sicura" per l'animale, questa ha come centro il telefono del padrone, se l'animale esce da questo recinto l'applicazione.

Il recinto virtuale è controllato dai due tasti nella parte bassa della schermata, "Turn on/off" permette di attivare l'area mentre "Change radius" ci permette di cambiare l'estensione del recinto, da un minimo di 150 metri ad un massimo di qualche kilometro.

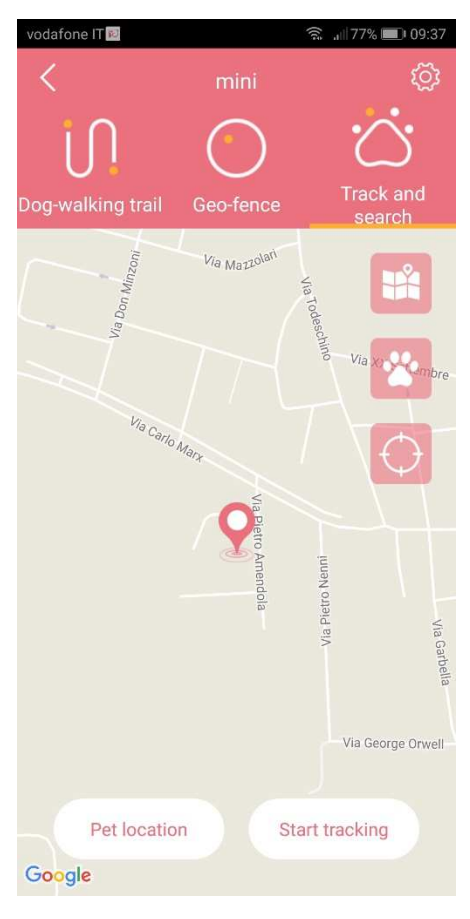

La terza e ultima pagina è molto importante a livello di funzioni, il tasto "Pet location" permette di trovare in ogni momento la posizione del tracker, il tasto Start tracking invece avvia la modalità di tracciamento vera e propria, in questa modalità MINI Gps notifica ogni tot tempo la sua posizione al server, questo ci permette di seguire in tempo reale gli spostamenti dell'animale domestico.

Ultima nota riguardo ai tre tasti rosa visibili qui e in altre pagine, il primo tasto (carta geografica) ci permette di passare dalla visualizzazione carta geografica alla visualizzazione fotografia aerea, il secondo tasto a forma di zampa ci permette di visualizzare i dati storici del dispositivo permettendoci di verificare i movimenti dell'animale nei giorni precedenti, l'ultimo tasto infine posiziona la mappa sulla posizione attuale dell'utente (ovvero del suo smartphone).